**<조건부 허가자 잔여교육 대상자 – 수료현황 확인 방법>**

**1. 관리자 교육정보시스템(https://www.farmedu.kr/adk) 접속 -> 로그인**

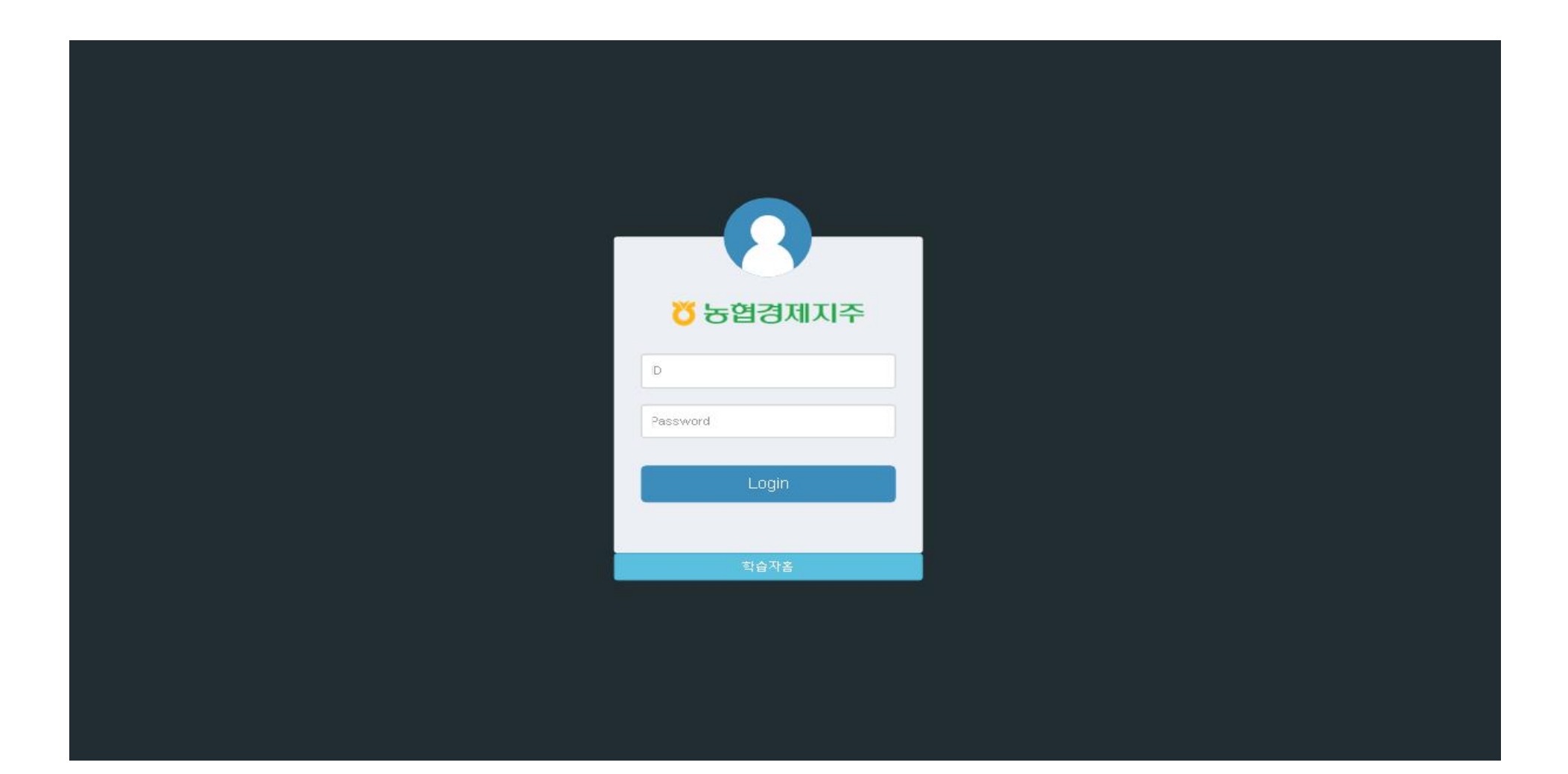

**<조건부 허가자 잔여교육 대상자 – 수료현황 확인 방법>**

## **2. [회원 관리]-[학습자 회원]-[위반 및 보충교육 대상 조회] 메뉴 접속**

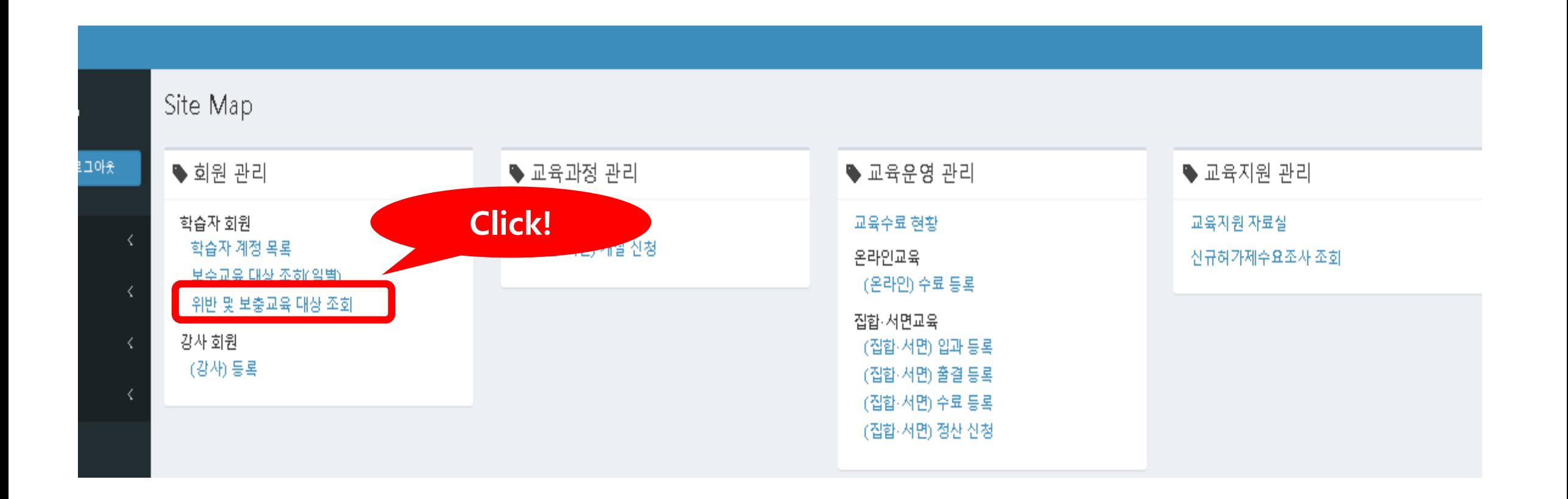

## 위반자 및 보충교육 목록 2 put Keyword 이름 아이디 **1** Innut Keyword 대상구분 사유 임시허가자 대상 추가 교육 ↓ 보충교육대상자 시작일자  $\sim$ 완료여부 전체 ◯ 완료 ◯ 미완료 회원연동 )전체 ⊝Ү ⊝N 검색

**3. [대상구분]의 '보충교육대상자' 선택 → [사유]의 '임시허가자 대상 추가 교육'선택 → '검색' 클릭**

**<조건부 허가자 잔여교육 대상자 – 수료현황 확인 방법>**

## 

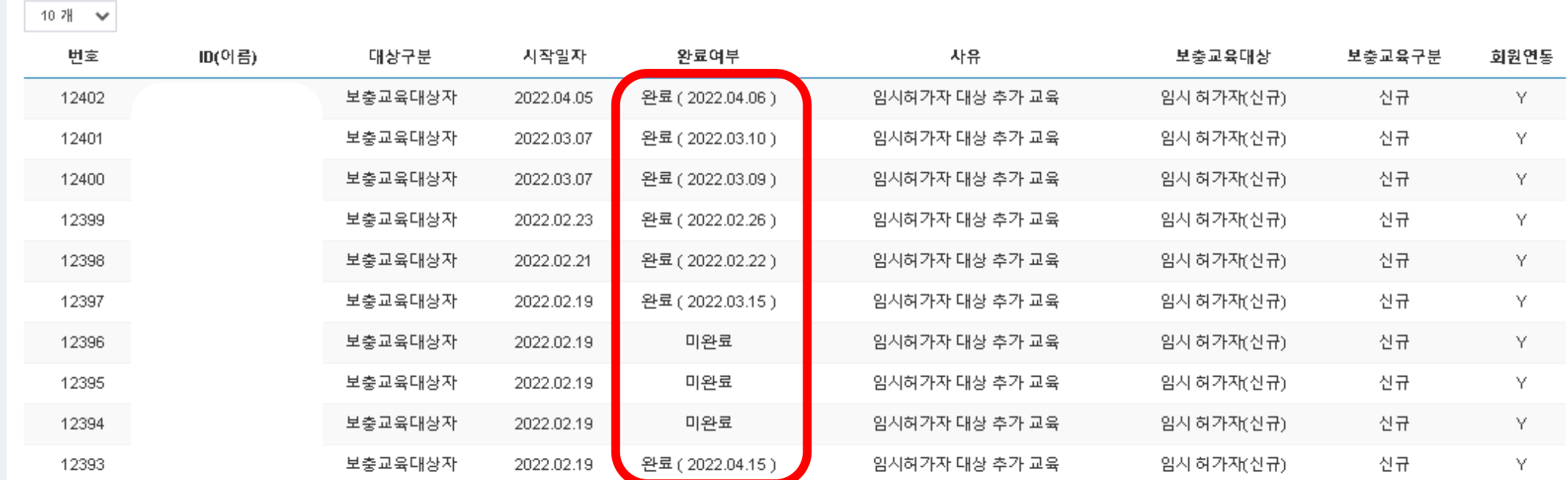

Total : 12402 건

## **4. 교육 대상자의 실시간 수료현황 확인**

**<조건부 허가자 잔여교육 대상자 – 수료현황 확인 방법>**